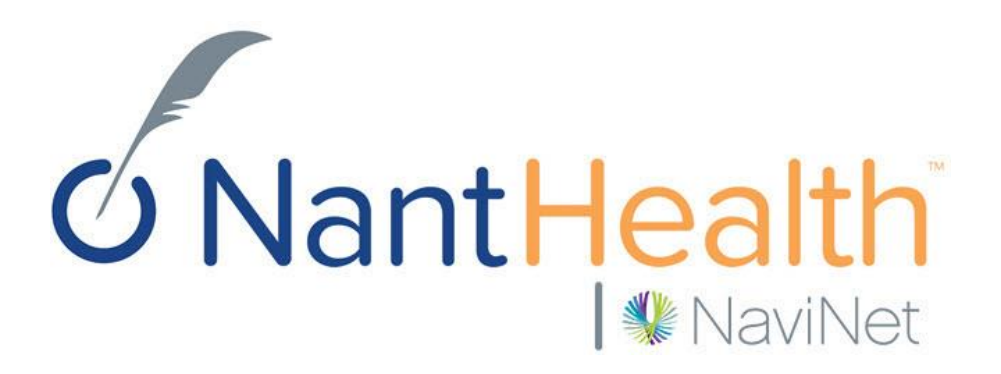

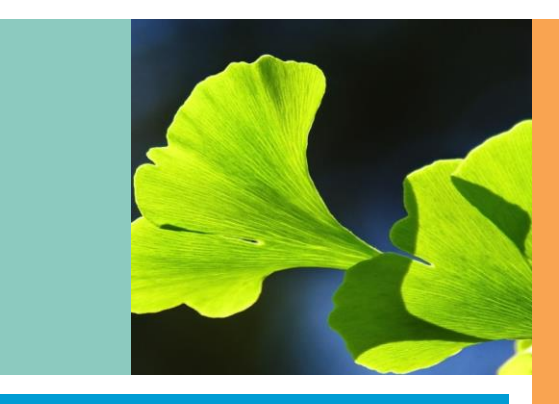

### **NaviNet** Transaction User Guide

Copyright © Do not distribut

## Health Plan/NaviNet/Providers

### **Provider Office Health Plan NaviNet** The Provider Offices verify the patients The Health Plan sends Provider information on the NaviNet Portal information to the NaviNet Portal PerformCARE®

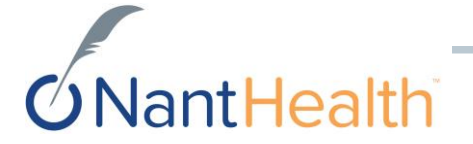

### **Transactions**

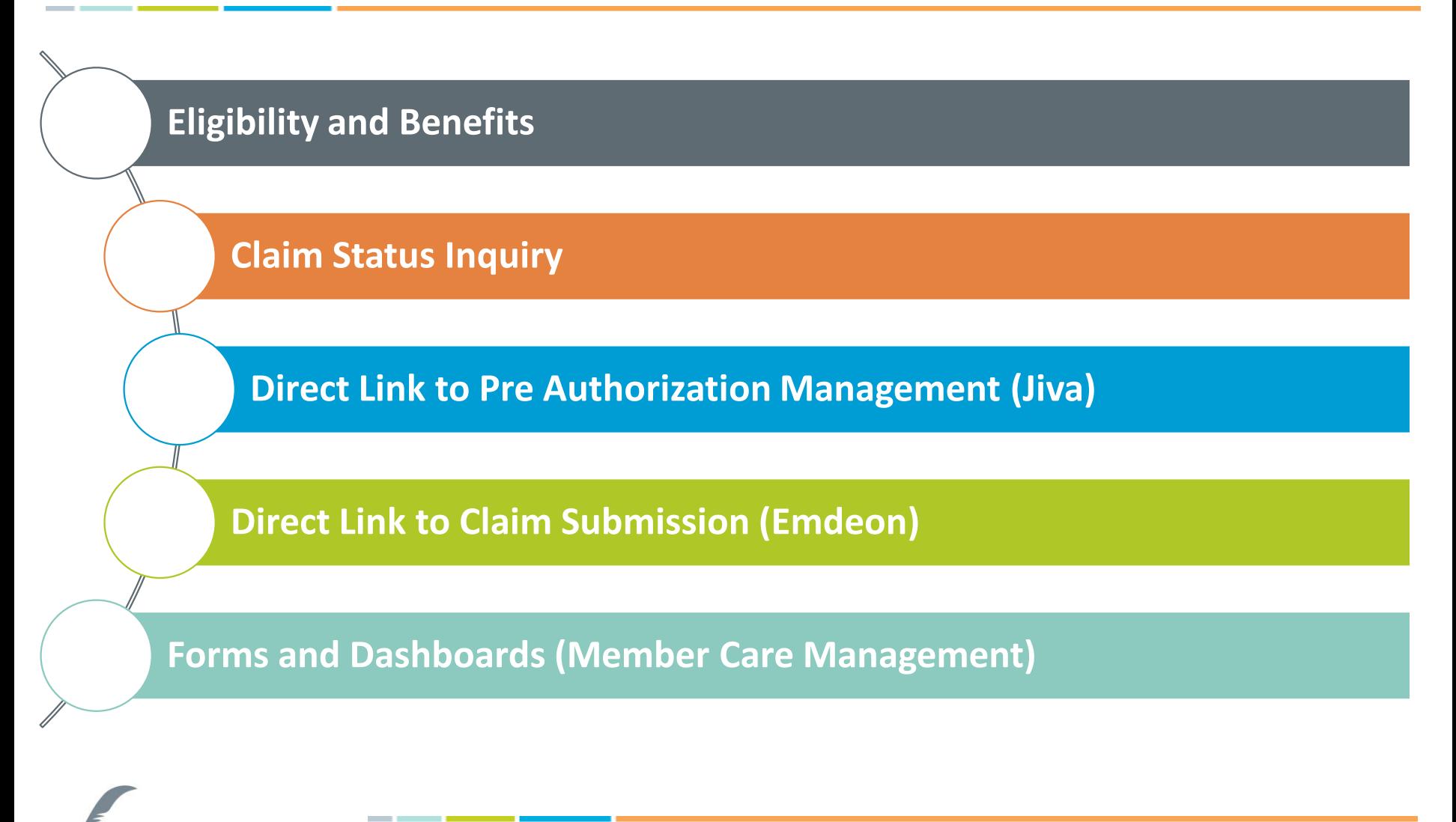

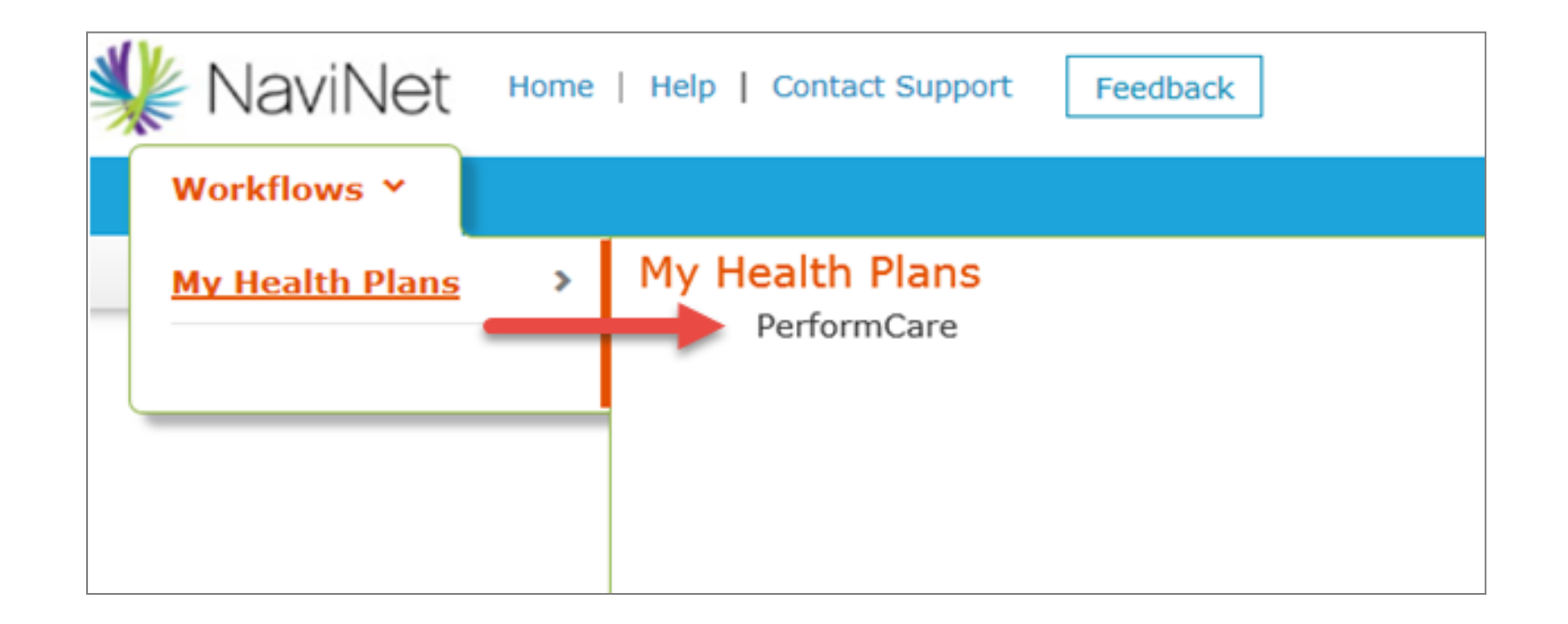

# PerformCare Plan Central Page

### PerformCare Plan Central Page-Example: *Pending Final Screen Shot*

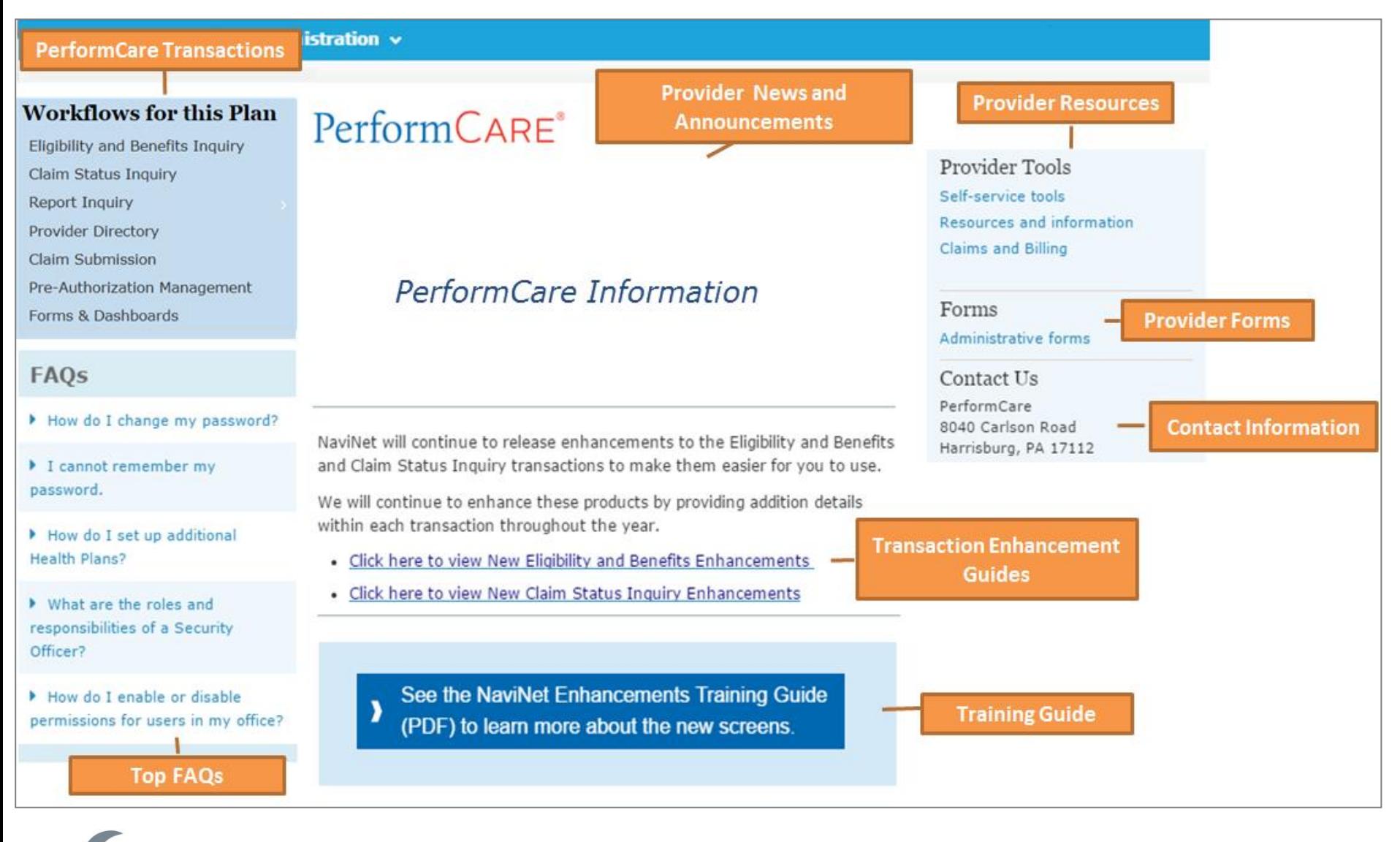

#### **Workflows for this Plan**

Eligibility and Benefits Inquiry

**Claim Status Inquiry** 

**Claim Submission** 

**Provider Directory** 

Pre-Authorization Management

Forms & Dashboards

### **Eligibility and Benefits**

# Eligibility & Benefits Search Screen

nt Health

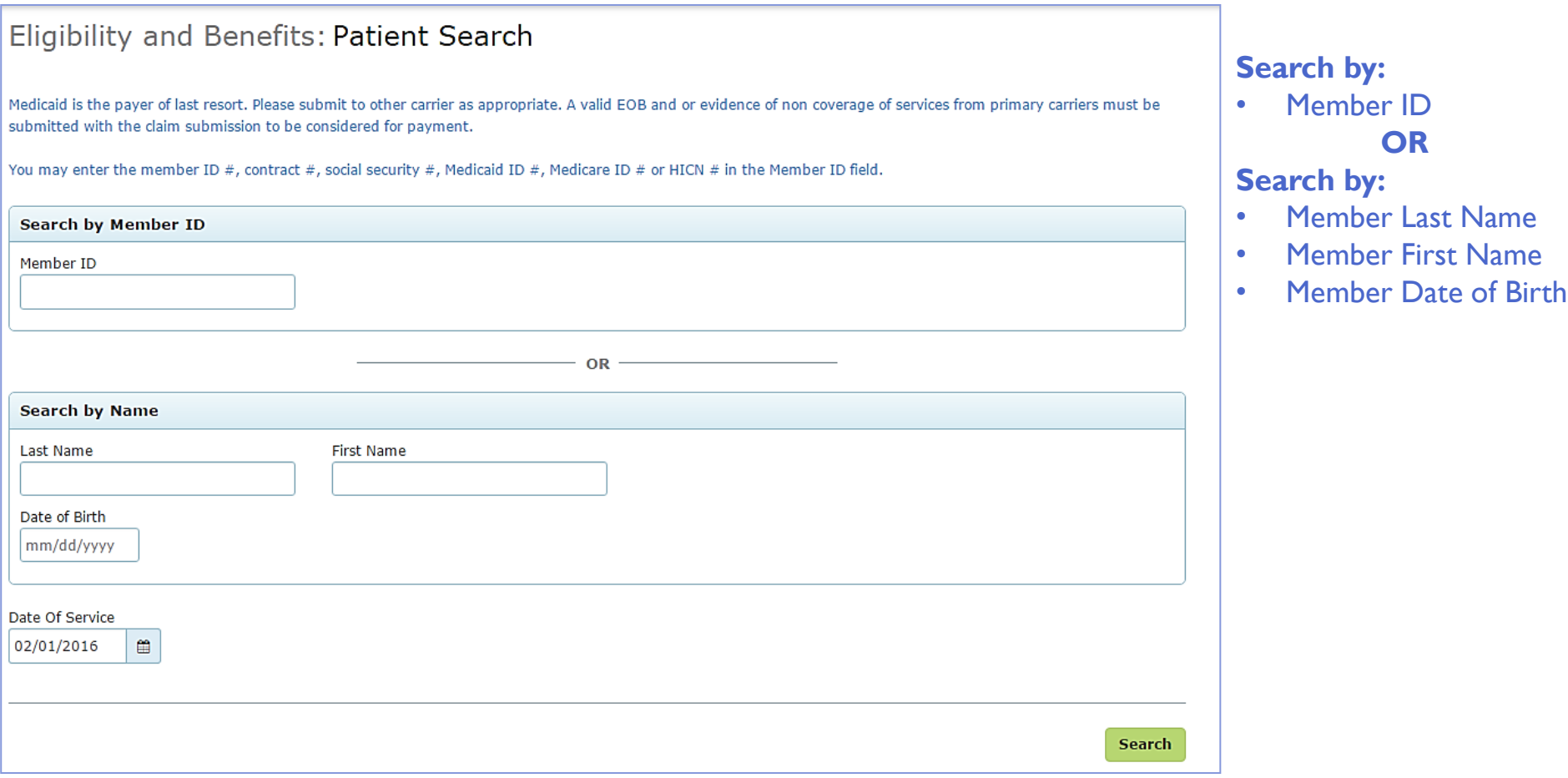

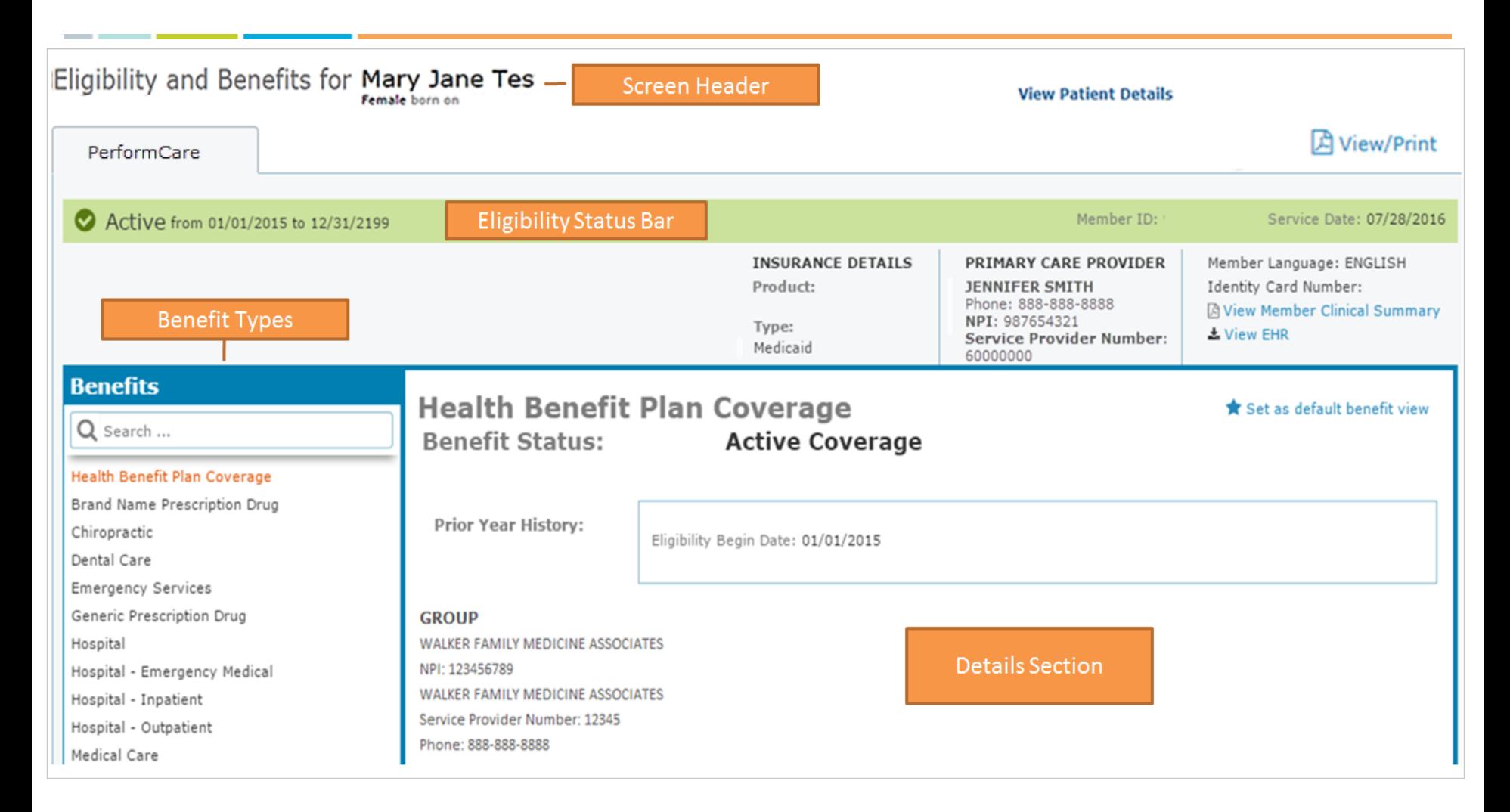

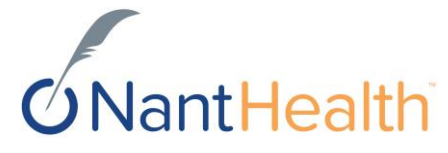

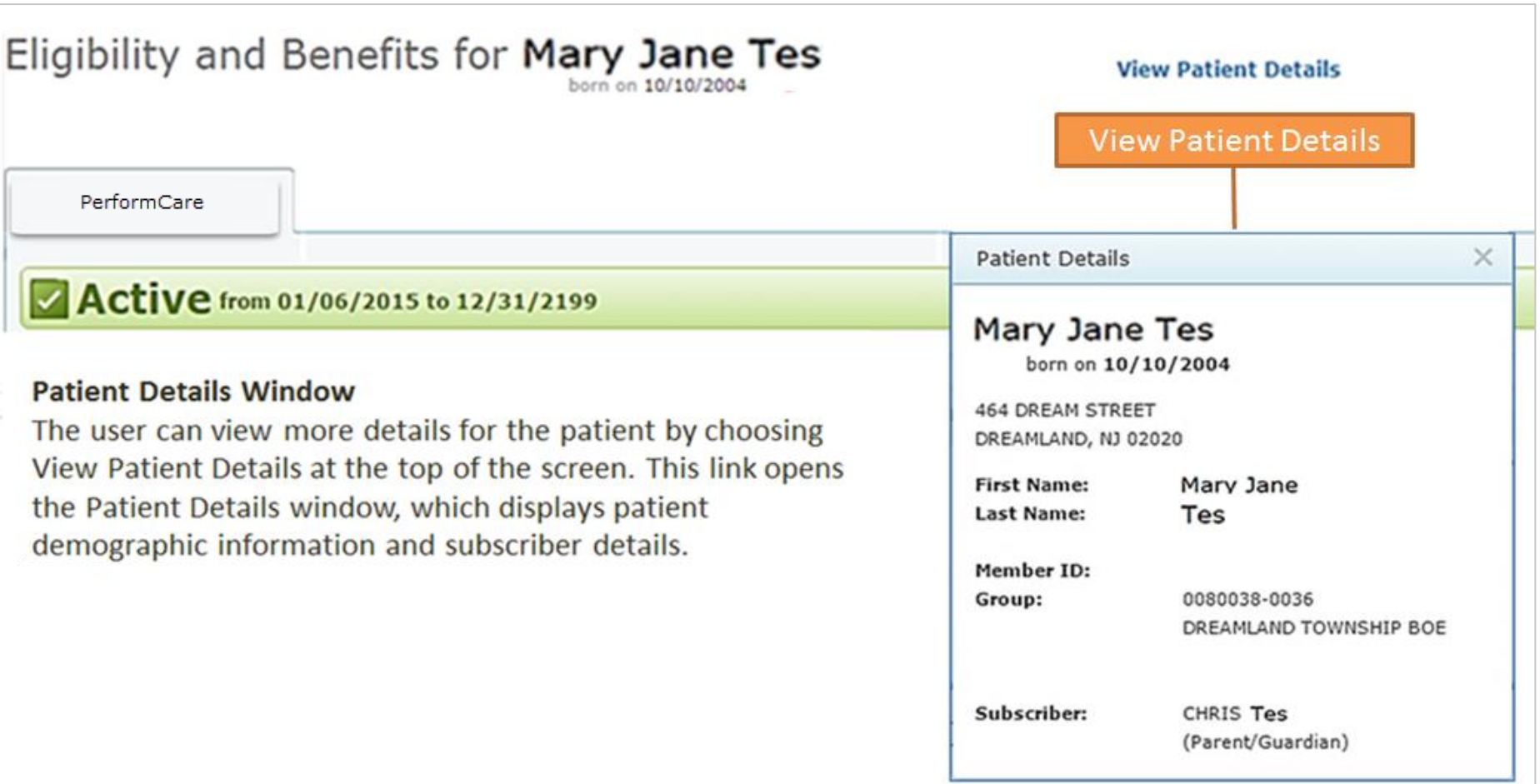

#### Eligibility Status Bar

• Prominently displays the most valuable information to the user. The overall coverage status of the patient appears in large font to allow the user to find status quickly. In the following example, the user has an active status. The eligibility date (start date or range) is shown to the right of the eligibility status.

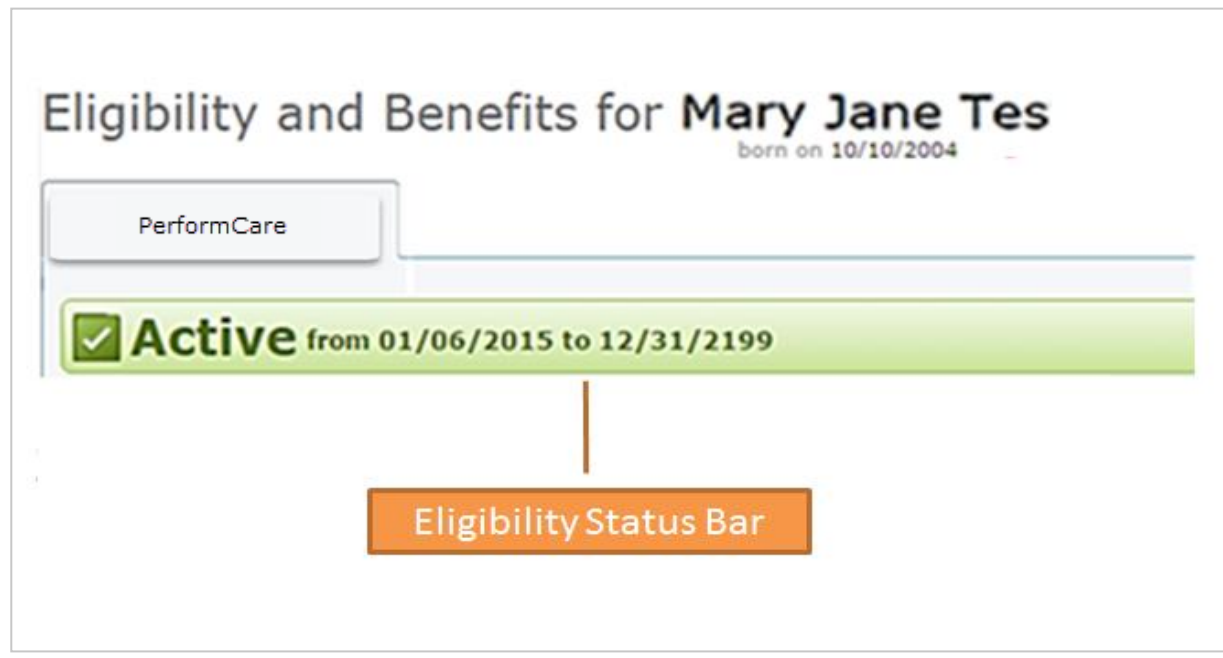

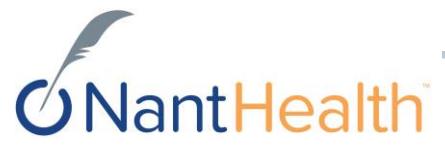

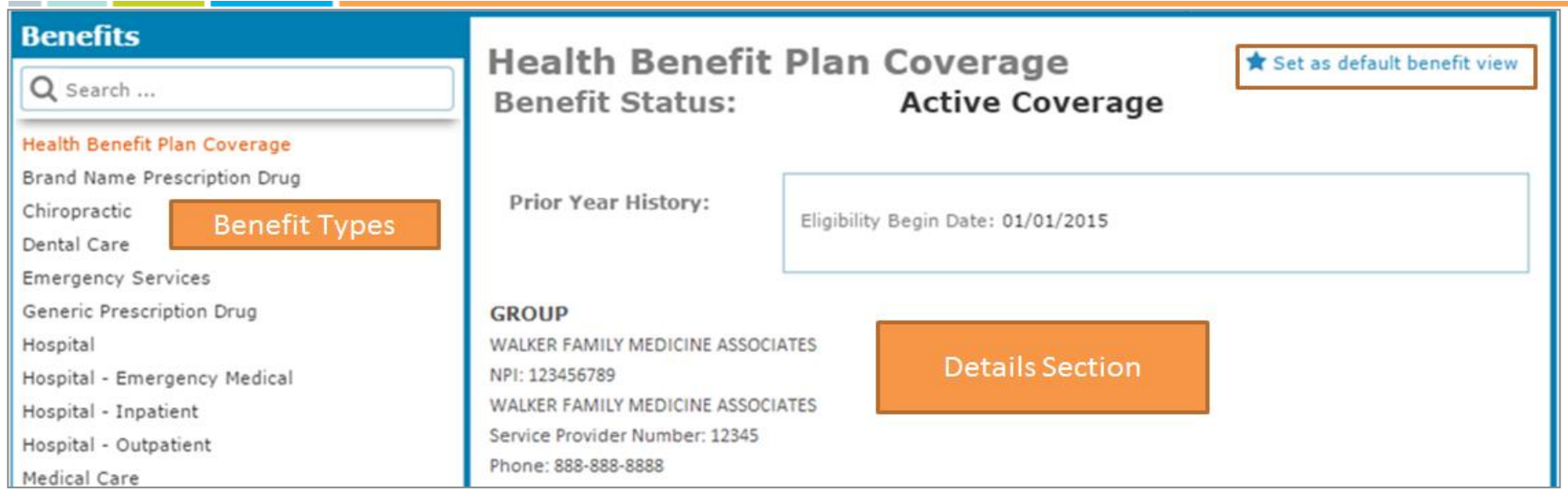

#### Benefit Types

• Displays a list of services supported by the health plan. Choosing any other service on the list displays benefit details for the patient for that service in the Details section to the right of the menu.

#### Detail Section

• Shows all benefit details for the currently selected service type. The header displays the name of the service selected in the Benefit Types menu.

#### Default View

- The purpose of this feature is to immediately show the benefit details used the most. Users can set a different default for each health plan
- Each user in the office can set their own default. This selection is at the user level, not the office level.

### **Workflows for this Plan**

Eligibility and Benefits Inquiry

Claim Status Inquiry

Claim Submission

Provider Directory

Pre-Authorization Management

Forms & Dashboards

### **Claim Status Inquiry**

### Claim Status Inquiry Search

![](_page_12_Picture_58.jpeg)

![](_page_12_Picture_2.jpeg)

### Claim Status Inquiry Search Results Screen

![](_page_13_Figure_1.jpeg)

### Claim Status Inquiry Result Details

![](_page_14_Figure_1.jpeg)

#### Claim Status Inquiry Result Details

![](_page_15_Figure_1.jpeg)

#### Screen Header

•The Screen header shows the Patient's name and date of birth for the claim. This key information is displayed prominently at the top of the application to help users confirm that they are looking at details for the correct patient.

**Jant Health** 

#### Claim Status Bar

•Displays current claim status. Users look for the overall claim status and status details as the first and most important information on the page.

#### Claims Summary Section

•Displays the most important details of the claim, including the total charge from the provider and the amount paid by the health plan. The NaviNet Claims Status application presents this information to users in a prominent and highly visible way.

### Claim Status Inquiry Result Details

![](_page_16_Picture_78.jpeg)

#### Service Line **Details**

• Displays the details of the individual claim service line. Users look for the overall claim status and status details as the first and most important information on the page.

lantHealth

#### Additional Payment **Details**

• Displays the allowed amount, amount applied to member responsibility and explanation of benefits description according to each line item.

![](_page_16_Picture_79.jpeg)

### **Workflows for this Plan**

Eligibility and Benefits Inquiry

Claim Status Inquiry

Claim Submission

Provider Directory

Pre-Authorization Management

Forms & Dashboards

### **Provider Directory**

### Provider Directory-Direct Link to Provider Directory

![](_page_18_Picture_12.jpeg)

#### **Workflows for this Plan**

**Eligibility and Benefits Inquiry** 

**Claim Status Inquiry** 

**Claim Submission** 

**Provider Directory** 

Pre-Authorization Management

Forms & Dashboards

### **Pre-Authorization Management Direct Link to JIVA**

### Pre-Authorization Management

*You will need Internet Explorer 10 or 11, or Firefox 26 in order to access the Jiva 5.6 provider portal.*

![](_page_20_Figure_2.jpeg)

# **tHealth**

#### **Workflows for this Plan**

Eligibility and Benefits Inquiry

Claim Status Inquiry

Claim Submission

Provider Directory

Pre-Authorization Management

Forms & Dashboards

### **Claim Submission Direct Link to Emdeon**

### Claim Submission \*Support is provided by Emdeon 1-877-363-3666\*

![](_page_22_Figure_1.jpeg)

#### **Workflows for this Plan**

**Eligibility and Benefits Inquiry** 

Claim Status Inquiry

**Claim Submission** 

**Provider Directory** 

Pre-Authorization Management

Forms & Dashboards

### **Forms & Dashboards Member Care Management**

### Forms & Dashboards (Member Care Management)

#### Must use Internet Explorer to access Forms & Dashboards. \*Pop Up Blocker must be Disabled\*

#### evitetrationDA Financial Clinical

#### **Member Care Management**

#### Member Care Plan

This care plan was developed with the support of care coordinators to help members improve their personal health. Members, Providers and Care partners have specific roles to help members move forward with their care plan.

• View Care Plan

#### **Member Health Action Plan**

This health action plan was developed by the member. It is intended to identify personal health care goals. Members, Providers and Care partners may have specific roles to help members move forward with their health action plan.

• View Health Action Plan

#### **Primary Care Provider Risk Assessment**

The PCP risk assessment was developed to aid the provider in identifying and managing the medical, cognitive and psychosocial needs of the member.

• View PCP Risk Assessment

![](_page_24_Picture_13.jpeg)

![](_page_25_Picture_0.jpeg)

### NaviNet Homepage

![](_page_26_Figure_1.jpeg)

![](_page_26_Picture_2.jpeg)

# Contact Support **Contact Support**

![](_page_27_Figure_1.jpeg)

### Keep track of your submitted cases

![](_page_28_Picture_28.jpeg)

![](_page_28_Picture_2.jpeg)

### "Live Chat"

#### Chat With Us

• Offers immediate assistance

You are talking to: Mike

I am looking some advice related to the

You can certainly do that but what is it you

Enter your question here and press 'Enter' ...

NaviNet Customer Care Team

Hi, how can I help you today?

printing of patient data.

would like to print out?

Live Support Chat

Mike

Me

Mike

 $100 - 100$ 

To chat with a support representative, click Contact Support, and then click Chat With Us:

⊖

11:39

11:39

 $11:40$ 

×

1,

![](_page_29_Picture_6.jpeg)

**Contact Support** 

Get the answers to your questions in real time with a Customer Support representative.

×

Live chat is available:

**Open a Case Online** 

Monday-Friday 8:00am - 11:00pm ET Saturday 8:00am - 3:00pm ET

#### Call Us

888-482-8057

If you have a critical issue or need help opening a case, please call us.

Phone support is available:

Monday-Friday 8:00am - 11:00pm ET Saturday 8:00am - 3:00pm ET

![](_page_29_Picture_16.jpeg)

### We want to know what YOU think...

![](_page_30_Picture_1.jpeg)

### Help Feature

![](_page_31_Picture_1.jpeg)

#### Confidential Copyright © Do not distribute 32

![](_page_32_Picture_0.jpeg)

![](_page_32_Picture_1.jpeg)

### Thank You

onfidential Copyright © Do not distribute